- 1. Go to TutorTrac at<https://tutortrac.highlands.edu/TracWeb40/default.html>
- 2. Log in by using your username (ksmith999 for example below) for your student email. For example, if your email address is: **ksmith999@student.highlands.edu**, you would use ksmith999 as the username. Next, use your email password as the password for TutorTrac, and click Login.

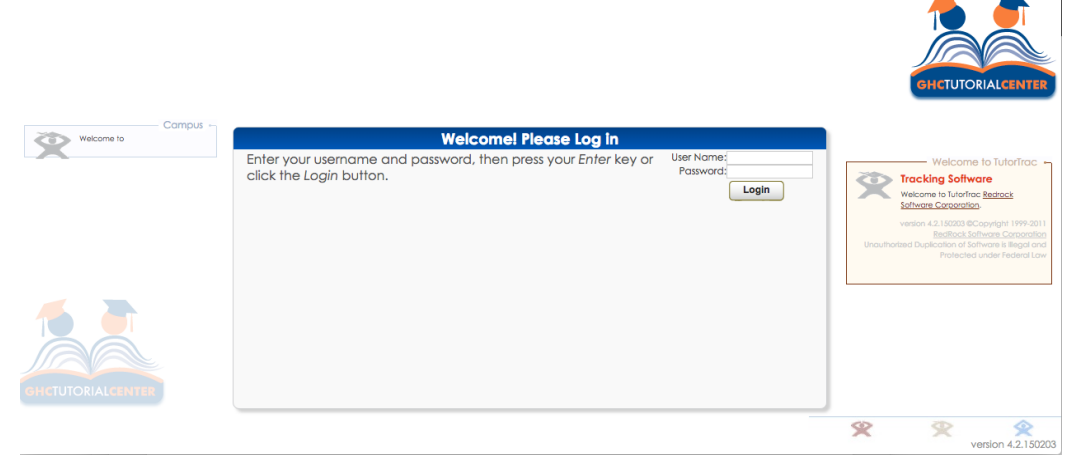

3. On the left-hand side of the home screen, you should see a link for schedules (search availability). Click on this link.

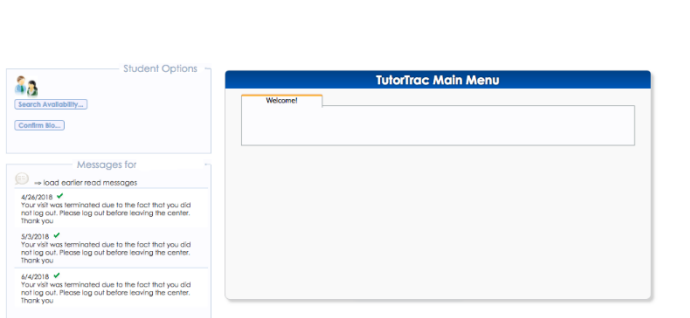

4. Choose the campus location (and fill out the search criteria) to see available appointments.

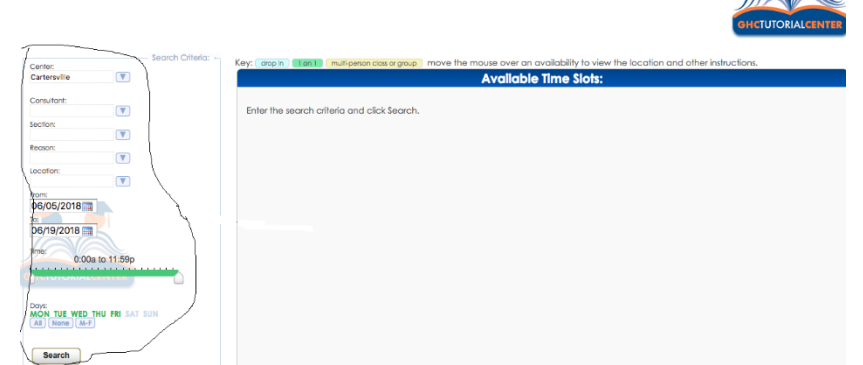

5. Select the time at which you wish to book the appointment. Appointments may be booked as early as 7 days ahead of time, but no later than 24 hours before.

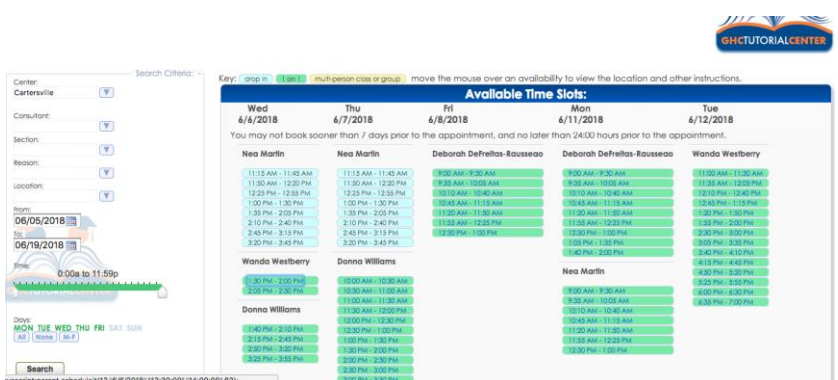

6. Once you have selected the tutor and appointment time, click on the appointment to bring up the following window.

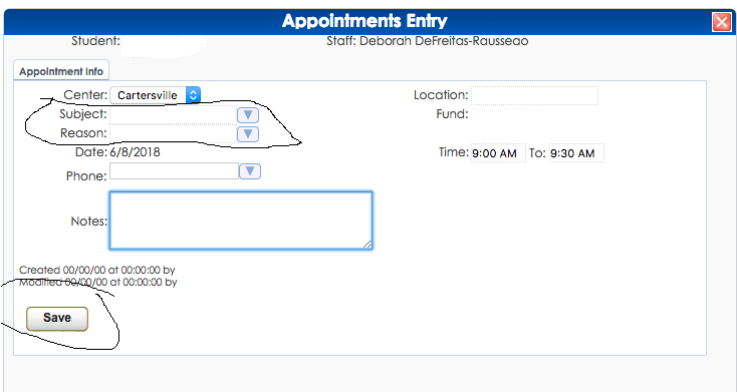

- 7. Choose the subject and reason for the appointment. Then click Save. Your appointment should now be scheduled. You should receive an email verifying the appointment.
- 8. If you wish to cancel an appointment, log back into TutorTrac. Under the TutorTrac Main Menu, you will see your upcoming appointments. There will be an X at the end of the appointment explanation. To cancel, click the X. This will bring up a menu allowing you to cancel the appointment and give the reason for the cancellation.